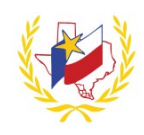

## **How To "Drop Registration" on Professional Development System**

*If you are no longer available to attend a workshop, please update your registration status by completing the following steps through the Professional Development System:*

- 1. Go to **[Professional Development System](https://apps.esc1.net/ProfessionalDevelopment/laredoisd)**
- 2. **Login**
- 3. Click on **My Content**
- 4. Scroll to **My Upcoming Workshops**
- 5. Find the Workshop will not be able to attend
- 6. Click on **Drop Registration** A "Registration Successfully Drop" message will display
- 7. Click **OK**

*To drop your registration from another Workshop, repeat the Steps.*